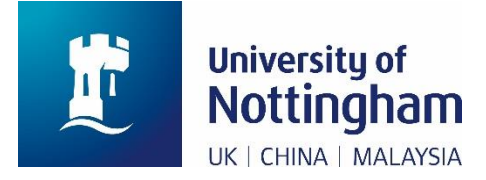

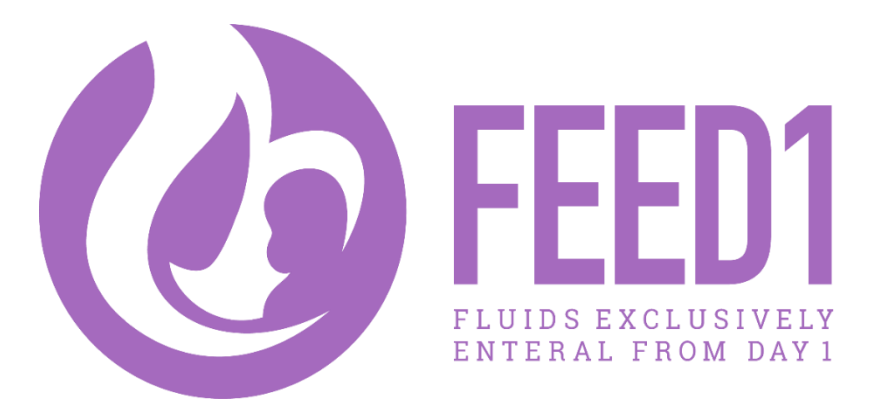

# INSTRUCTIONS FOR USE OF THE SCREENING, ENROLMENT AND RANDOMISATION DATABASE

### **CONTENTS**

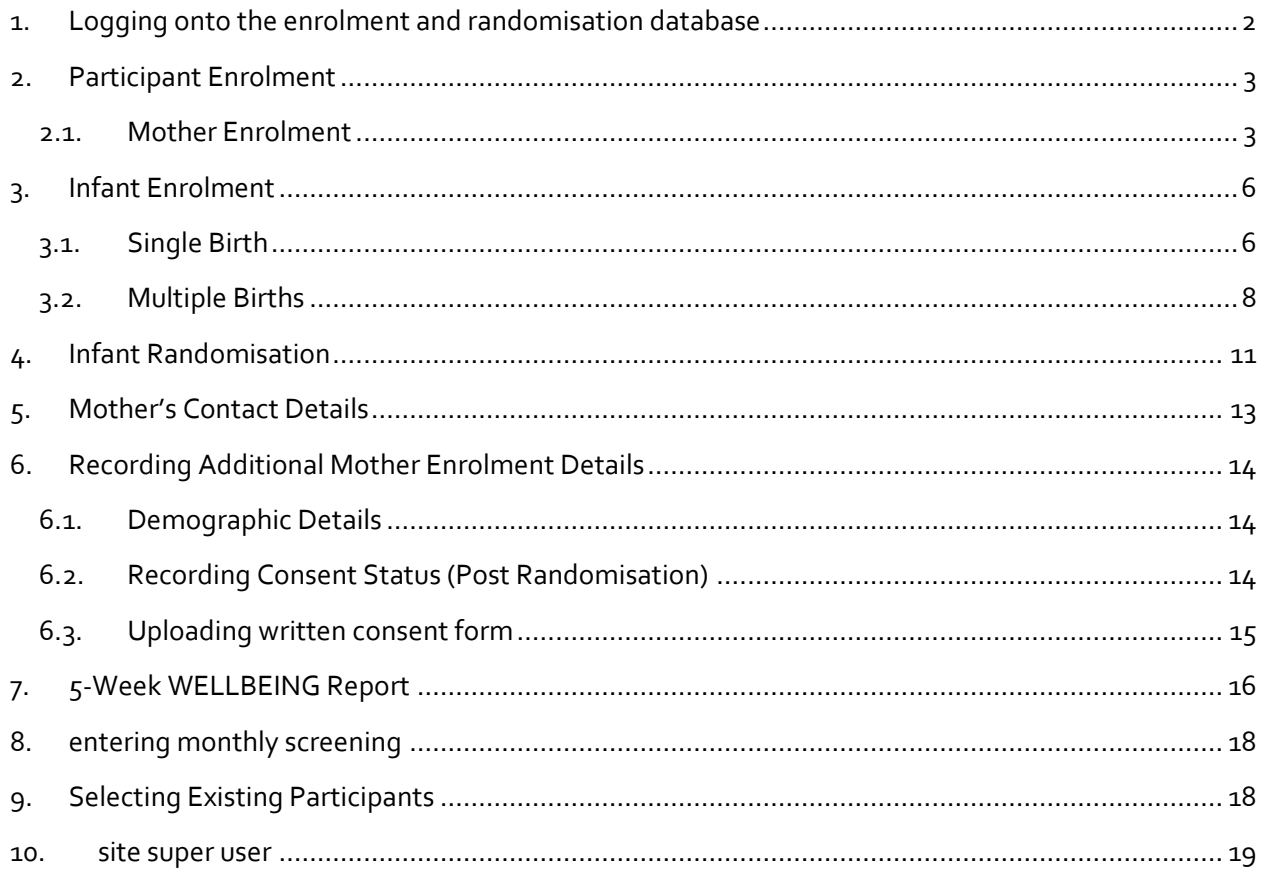

# <span id="page-1-0"></span>1. LOGGING ONTO THE ENROLMENT AND RANDOMISATION DATABASE

Enter the below link to the FEED1 trial enrolment and randomisation system into your internet browser. Please note, the database is designed to run using Internet Explorer  $\bigodot$ .

### <https://ctu2.nottingham.ac.uk/1704/>

You will be navigated to the login screen. Here you should enter the username and password provided to you by the FEED1 trial management team. On your first login you will be prompted to change your password to something of your choice.

# Feed-1 trial randomisation system (CTU. 1704), login

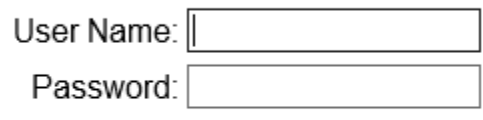

login Forgot password?

Once you have entered your username and password you will be presented with a research site dropdown list. Here you will be able to select either your own research site or 'Site 99: Dummy Investigator'. You are encouraged to use Site 99 to familiarise yourself with the database and also to train new members of the research team. Please note, your own research site will only be visible after your site has been given the green light for recruitment to commence.

Once you have selected a site you will gain access to the main menu.

# <span id="page-2-1"></span><span id="page-2-0"></span>2. PARTICIPANT ENROLMENT

### 2.1.MOTHER ENROLMENT

Select 'Enrol a new mother'. This will bring up the new mother enrolment page where you enter the mother's NHS number. Then press submit to proceed to the enrolment form.

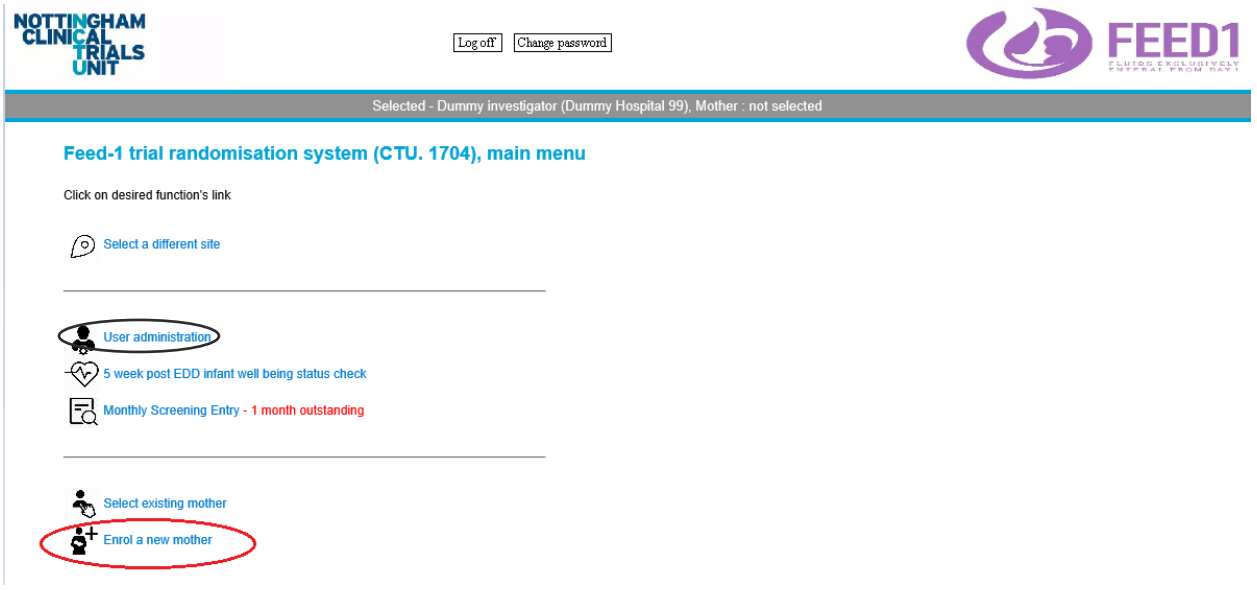

# **New mother enrolment (NHS number)**

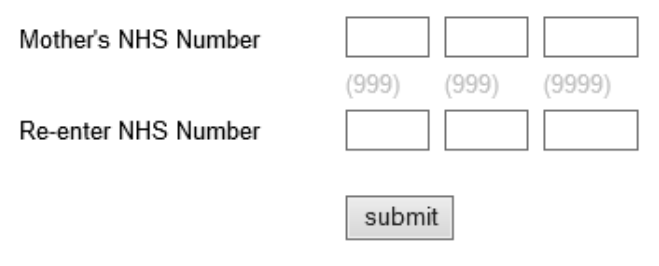

On the enrolment page, use the drop down menus to state whether the woman has delivered, the type of consent, date of consent, expected date of delivery, mothers initials, mother's date of birth, whether it is a multiple pregnancy and the number of infants. When this page is complete, click the submit button.

**Please note: if 'oral assent' is indicated in this enrolment form, when written informed consent is obtained post randomisation, this must be entered onto the randomisation system. (Please refer to section 6.2 of this guide titled 'RECORDING CONSENT STATUS (POST RANDOMISATION)').**

### **Mother**

Please ensure mother's **EDD** of 30-Oct-2019 is correct before proceeding With this EDD, infant(s) need to be born between these dates to be eligible

- 21-Aug-2019 (30 weeks  $+$  0 days) and
- 10-Sep-2019 (32 weeks + 6 days)

### Submitted data accepted

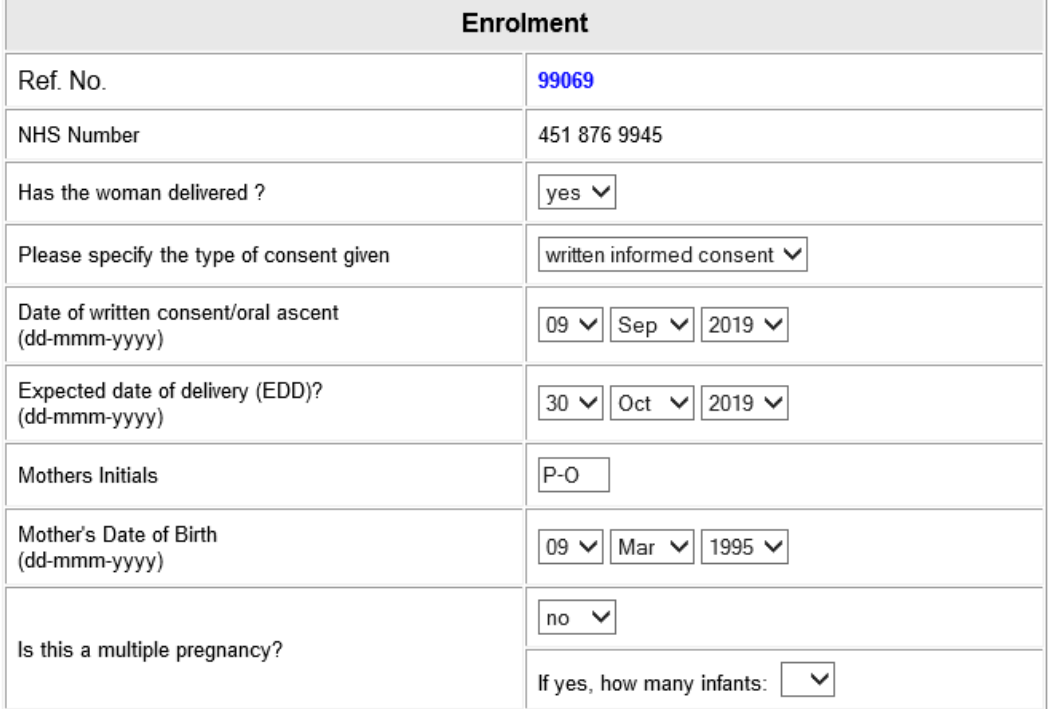

If details are correct go to the next form to enter the infants eligibility details.

submit next form

# <span id="page-5-0"></span>3. INFANT ENROLMENT

Once the mother enrolment details have been submitted, the infant enrolment page will need to be completed.

### <span id="page-5-1"></span>3.1. SINGLE BIRTH

To include the infant in the trial, click 'include in'. This will bring up a form to check the eligibility of the infant.

If you wish to exclude the infant from the trial, click 'exclude'.

### **Infant enrolment**

Please ensure mother's **EDD** of 30-Oct-2019 is correct before proceeding With this EDD, infant(s) need to be born between these dates to be eligible

- $\sim$  21-Aug-2019 (30 weeks + 0 days) and
- 10-Sep-2019 (32 weeks + 6 days)

### Single pregnancy specified on mother enrolment.

- . If this is correct please include/exclude the infant(s) below
- . Otherwise click previous to correct mothers enrolment details

### prev form

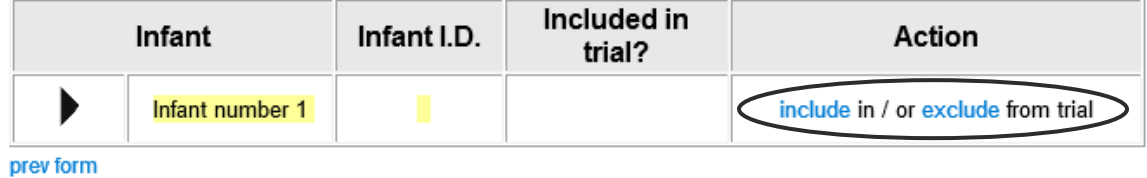

If an infant is selected to be included in the trial, this will be shown by a green tick.

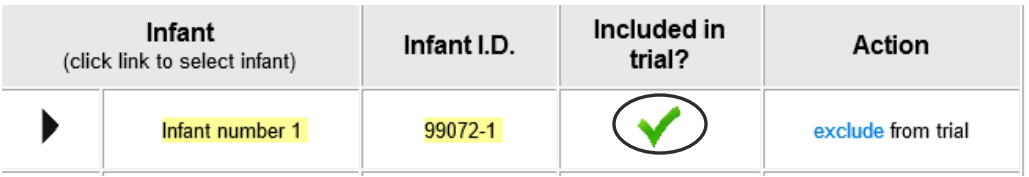

Complete the eligibility form for the infant by clicking on Infant number 1:

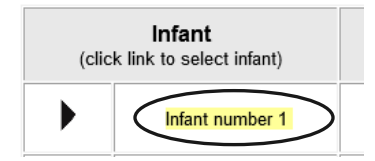

Using the drop down arrows, enter the infant's date of birth; time of birth; gestational age in weeks and days at birth; whether the infant has reversed end diastolic flow on Maternal Umbilical Artery Doppler; whether the infant had any IV fluids; whether the infant has a severe congenital anomaly and the infant's sex. Type the infant's birth weight into the box provided. All fields must be entered to submit data for randomisation.

### **Infant enrolment**

### 1 infant included in the trial.

If this is correct please enter details for this infant to check eligibility. Please click on the submit button to save the data you have entered.

Otherwise, include/exclude infants(s)

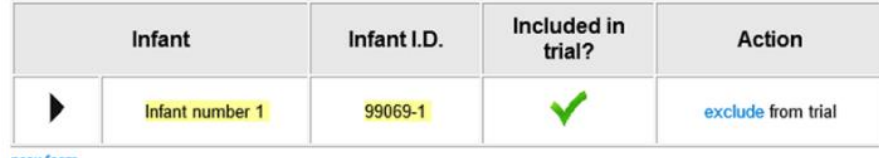

prev form

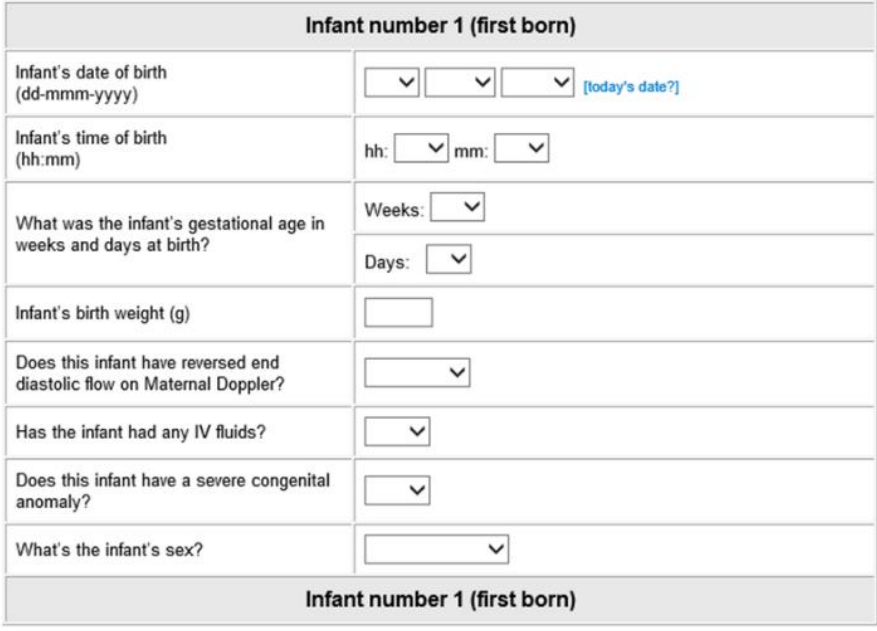

Please click on the submit button to save the data you have entered.

prev form submit

After you have submitted the eligibility data and the infant is confirmed to be eligible, a live countdown will show the 3-hour eligibility expiry time. The eligible infant must be randomised within 3 hours of birth otherwise they will no longer be eligible.

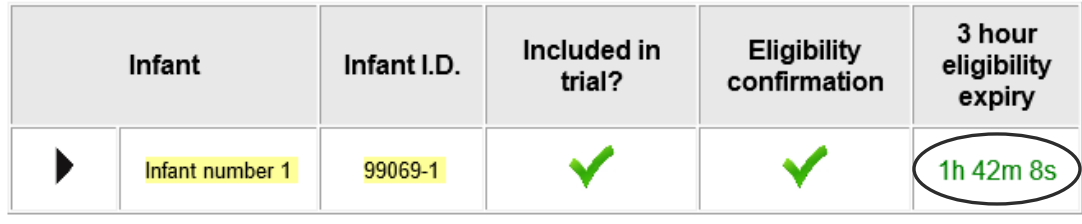

prev form | randomise

To proceed to the Infant Randomisation page, click randomise.

## <span id="page-7-0"></span>3.2.MULTIPLE BIRTHS

On the infant enrolment page, the table shows you how many infants have been delivered. Select include or exclude for each infant.

### **Infant enrolment**

Please ensure mother's **EDD** of 30-Oct-2019 is correct before proceeding With this EDD, infant(s) need to be born between these dates to be eligible

- $\bullet$  21-Aug-2019 (30 weeks + 0 days) and
- $\bullet$  10-Sep-2019 (32 weeks + 6 days)

Multiple pregnancy specified on mother enrolment (2 babies).

- . If this is correct please include/exclude the infant(s) below
- . Otherwise click previous to correct mothers enrolment details

### prev form

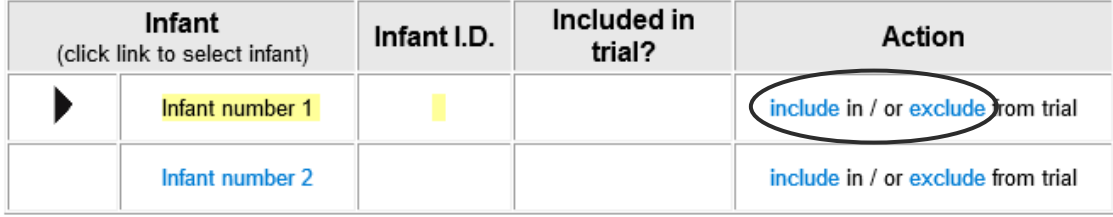

prev form

If an infant is selected to be included in the trial, this will be shown by a green tick.

An infant I.D will be assigned to each included infant. Number of infant by birth order is indicated by the number after the initial part of the ID (e.g. 99030-1; 99030-2 etc.).

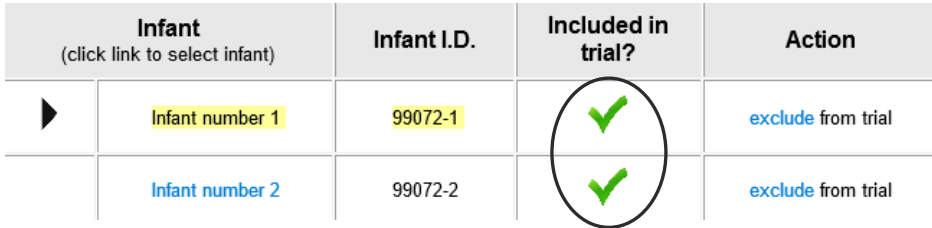

Complete the eligibility form for the first born infant by clicking on Infant number 1:

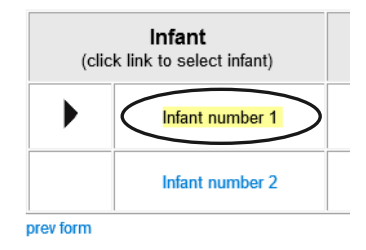

Using the drop down arrows, enter the infant's date of birth; time of birth; gestational age in weeks and days at birth; whether the infant has reversed end diastolic flow on Maternal Umbilical Artery Doppler; whether the infant had any IV fluids; whether the infant has a severe congenital anomaly and the infant's sex. Type the infant's birth weight into the box provided. All fields must be entered to submit data for randomisation. To save the data, click submit at the bottom of the form.

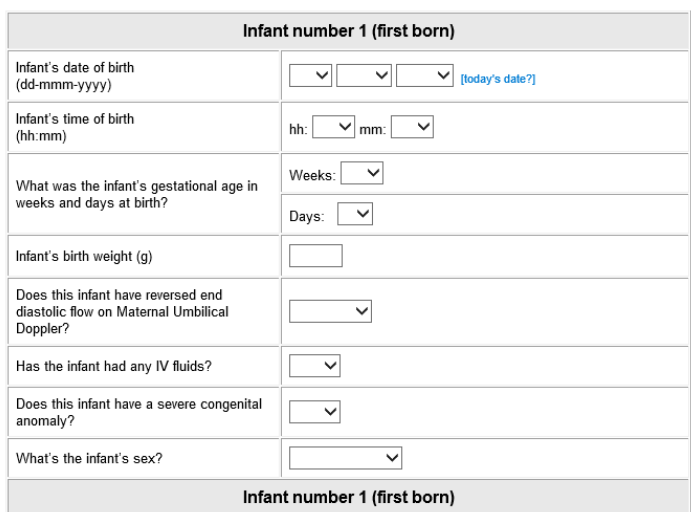

Please click on the submit button to save the data you have entered

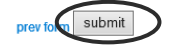

Then click the link for infant number 2 to open the eligibility form. Complete and submit forms for all other infants included in the trial.

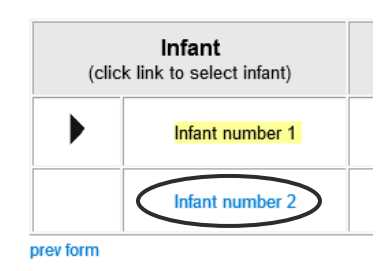

After you have submitted the eligibility data, a live countdown will show the 3-hour eligibility expiry time for the infants that are confirmed to be eligible. The eligible infant(s) must be randomised within 3 hours of birth otherwise they will no longer be eligible.

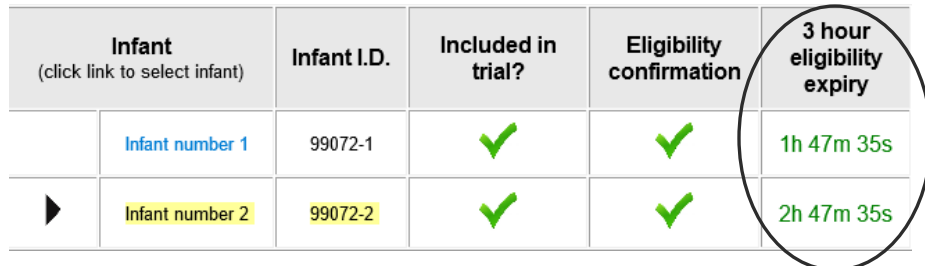

When eligibility information has been entered for both infants, click randomise to proceed to the randomisation page.

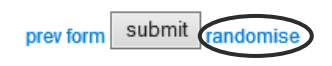

If one or more infant(s) are ineligible to be included in the trial, this will be shown by a red  $\mathsf{\times}$ cross. When you click randomise, only the eligible infant(s) will proceed to the infant randomisation page.

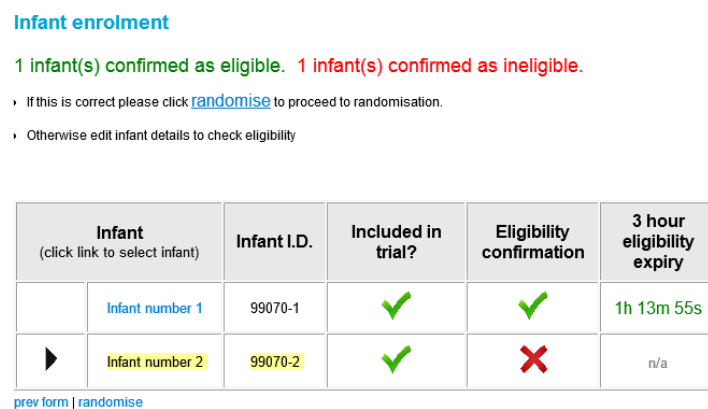

### <span id="page-10-0"></span>4. INFANT RANDOMISATION

All that you are required to do here is to check the information that is presented to you. There are two checkboxes, one to confirm that the information presented is correct and another to confirm once again that the participant(s) meet the eligibility criteria for the trial. If you are happy that the answer to both of these questions is 'Yes', then tick both boxes and click on

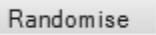

### **INFANT RANDOMISATION**

.

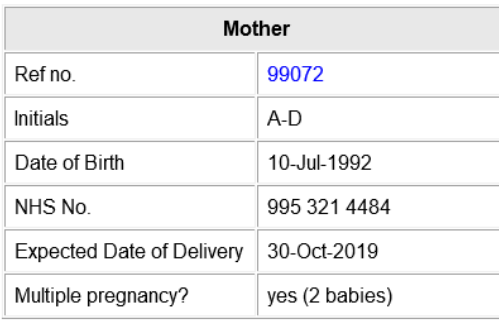

### 2 eligible infants: Reversed end Gestation diastolic flow Severe 3 hour Infant **Birth** Had any IV I.D. age Weight (g) on congenital Sex eliaibility Number date/time fluids at birth Maternal anomaly expiry Doppler 1h  $43m$ 09-Sep-700(<10th  $\mathbf{1}$ 99072-1 32 wks 5 days no male no no 2019 14:00 centile)  $5s$  $09-Sep-$ 700(<10th  $2h$  43 $m$ 99072-2  $\overline{2}$ 32 wks 5 days no no no female 2019 15:00 centile)  $5s$

Please check each box to declare each statement as correct:

1. □ the above information is correct

2.  $\Box$  the infant(s) meet the trial entry criteria (as per protocol)

Then click the button if you wish to randomise the patient on the Feed-1 trial prev form Randomise

**Please note: in emergency situations, an extra 30 minutes is available. You will need to have reached the infant randomisation page as above. The extra 30 minutes allows you to check the eligibility criteria. The extra time is not included in the countdown.**

Once you have clicked 'randomise', you will be presented with the 'randomisation completed' screen. This will show the treatment allocation for the infant(s). You can print this page if required by clicking **Print this page** at the bottom of the page.

### **INFANT RANDOMISATION**

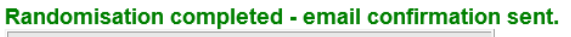

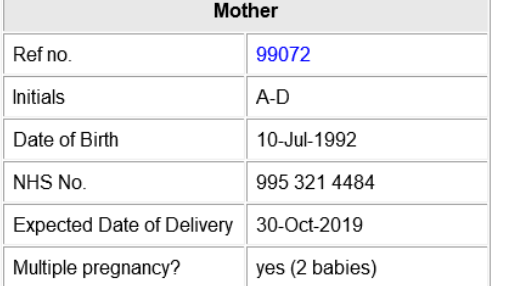

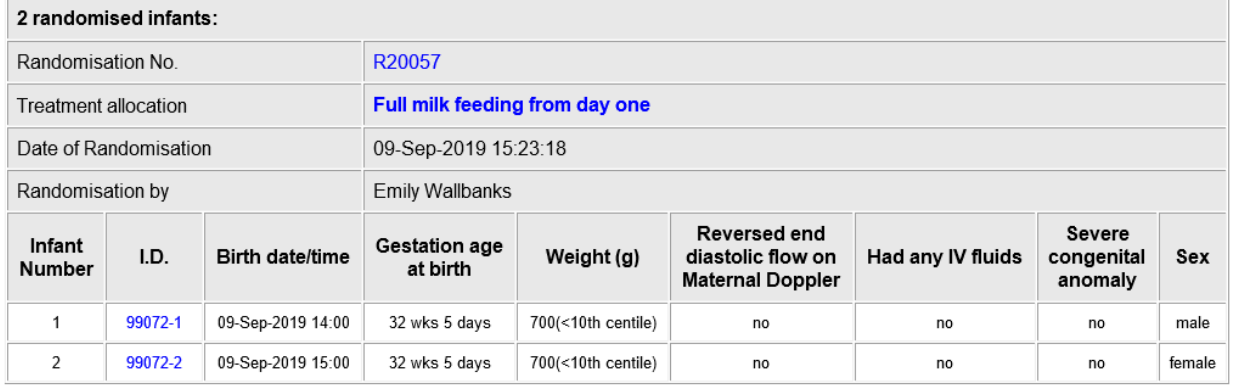

re-send email confirmation

Print this page next form prev form

You will receive a confirmation email as reassurance that the randomisation was successful.

Click 'next form' to go to the Mother's Contact Details page.

Print this page

# <span id="page-12-0"></span>5. MOTHER'S CONTACT DETAILS

The mother's contact details must be entered after infant randomisation. Here you should enter as much of the data as possible regarding the mother's contact details. Please note that fields marked with an orange box are mandatory.

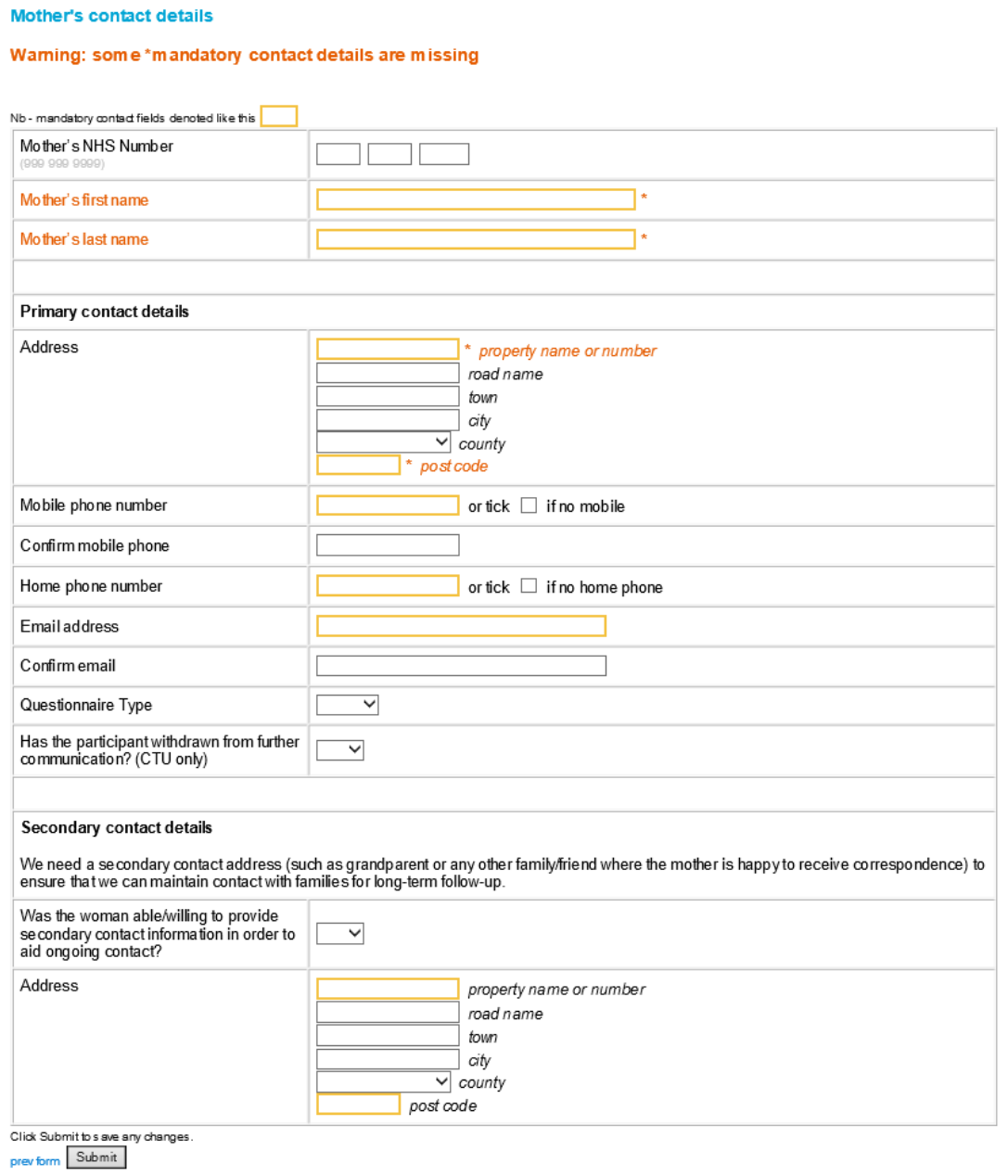

Please enter whether the mother would like to complete the 6-week questionnaire via post or online using the drop down menu.

Click submit to save the data.

# <span id="page-13-1"></span><span id="page-13-0"></span>6. RECORDING ADDITIONAL MOTHER ENROLMENT DETAILS

### 6.1.DEMOGRAPHIC DETAILS

To enter additional demographic details, this must be done after randomisation. Click main menu at the top of the page and select 'Edit mother enrolment details'. Complete the section titled 'Demographics'. Using the drop down menus, state whether the mother received antenatal corticosteroids and magnesium sulphate and provide the mother's ethnicity.

When the Demographics form is completed, click submit.

Please note: if mother has initially provided oral assent, consent status form (section below) must be completed to submit the demographic details.

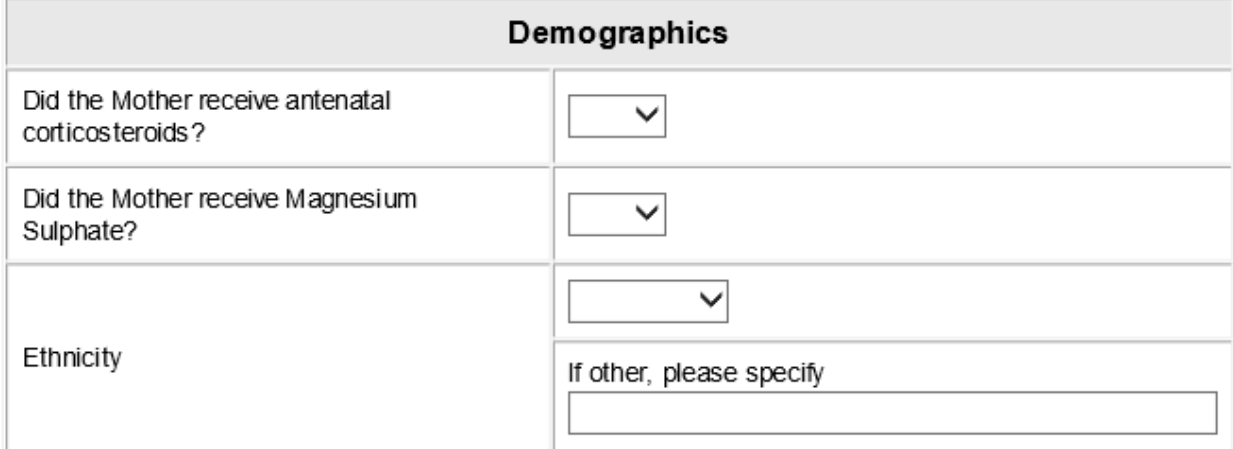

If details are correct go to the next form to enter the infants eligibility details.

submit next form

## <span id="page-13-2"></span>6.2. RECORDING CONSENT STATUS (POST RANDOMISATION)

If it is indicated that the mother has provided oral assent on enrolment, when written informed consent is given at a later time or date, this must be entered on the randomisation system.

Click main menu at the top of the page and select 'Edit mother enrolment details'. Complete section titled 'Consent Status (Post Randomisation)'. Use the drop down menus to select whether written informed consent has been obtained and provide the date of consent.

When the Consent Status form is complete, click submit. Please note: the Demographics section must also be completed in order to submit data.

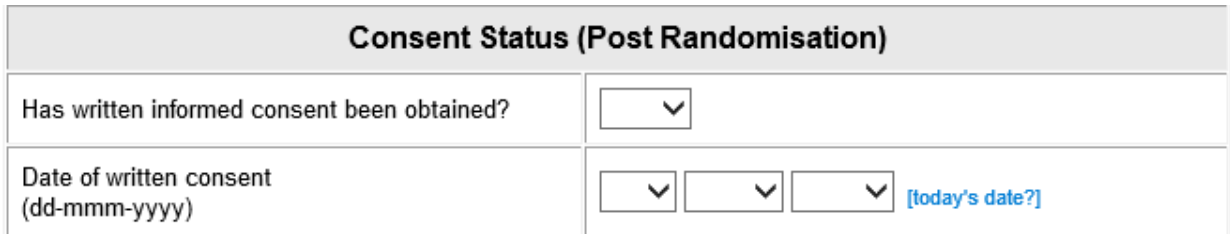

If details are correct go to the next form to enter the infants eligibility details.

submit next form

# <span id="page-14-0"></span>6.3. UPLOADING WRITTEN CONSENT FORM

Once written consent has been obtained, this must be entered onto the randomisation system.

To do so, click on 'edit mother enrolment details' in the main menu.

### **Mother**

### Please upload consent form

Please complete outstanding Demographic details

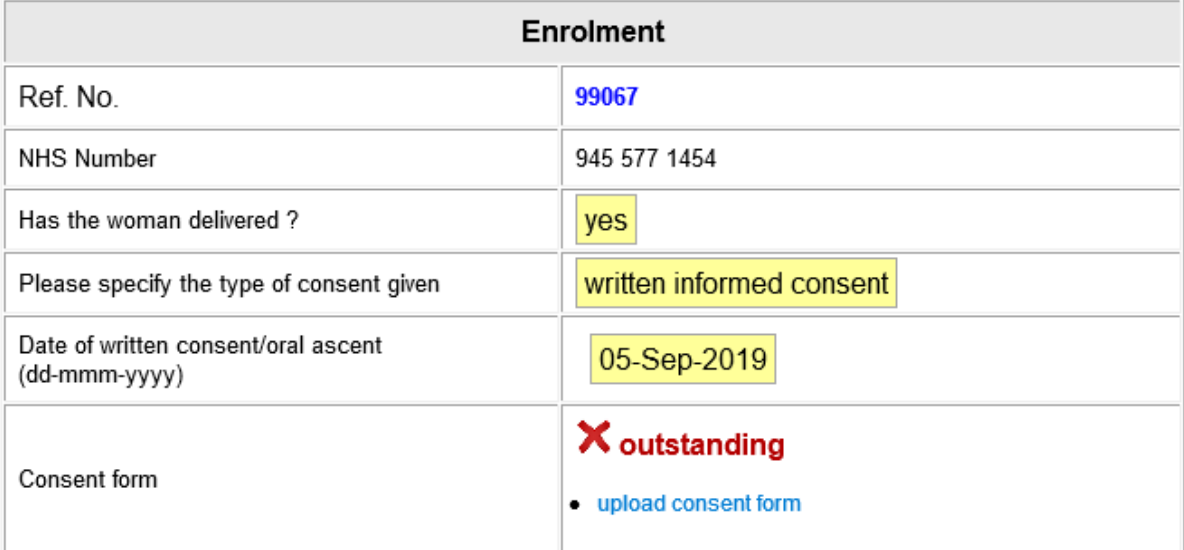

Click on 'upload consent form'.

### **Upload consent forms**

Warning: consent form is outstanding.

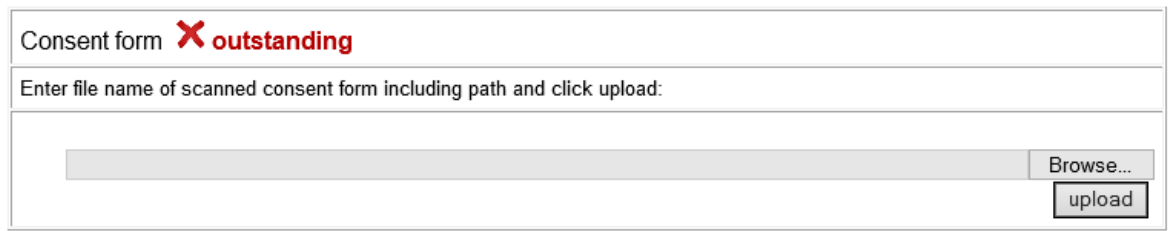

Then click browse to select the document from the computer. Click upload to save the consent form.

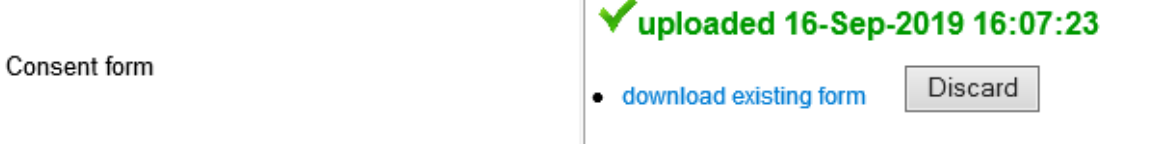

When the consent form is successfully uploaded, this will be shown by a green tick. To discard the current form, click discard. Complete the demographics section at the bottom of the page and when complete, click submit to save the data.

# <span id="page-15-0"></span>7. 5-WEEK WELLBEING REPORT

NCTU will be sending out follow-up questionnaires (by email or post) once infants reach 6 weeks corrected age. It is crucial that NCTU are aware of the wellbeing of infants to ensure that appropriate questions are included in the questionnaire and that accompanying letters include added sensitivities where necessary. Once an infant has reached 5 weeks corrected gestational age (i.e. term gestation + 5 weeks), the 5-week infant status report will need to be completed.

To access this report, click '5 week post EDD infant well being status check' on the Main Menu.

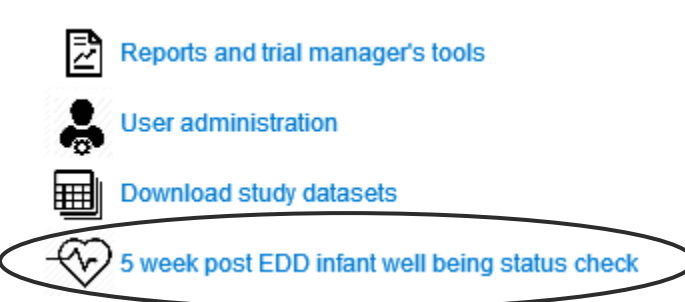

### Feed-1 - 5 week post EDD infant well being status check

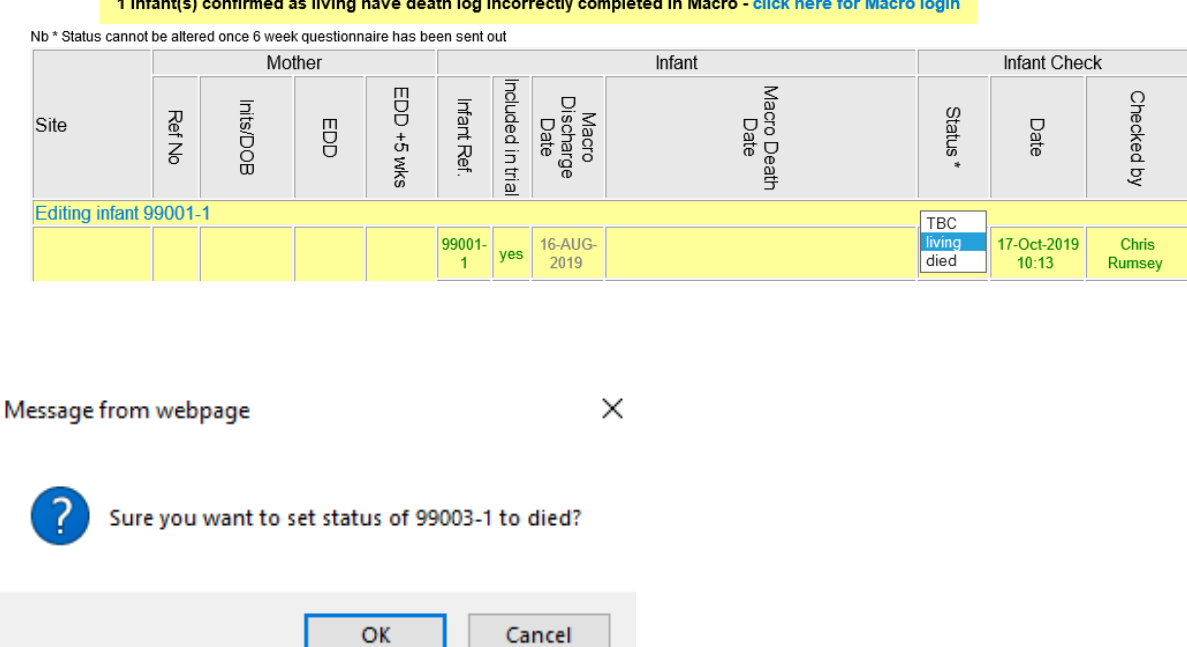

u.

 $\mathbf{r}$  and  $\mathbf{r}$  and  $\mathbf{r}$ 

To confirm the status of the infant(s), click 'TBC' on the status column and use the drop down menu to select whether the infant is living or dead. Then press OK in the message from webpage to save the status.

If there are multiple births, confirm the status of all infants born to a particular mother (this includes infants who were not randomised).

If for any reason you are unable to complete the well-being report please notify the trial management team by email.

# <span id="page-17-0"></span>8. ENTERING MONTHLY SCREENING

Each month, complete the monthly screening form. Enter the values into the boxes. If there is nothing to report, enter zero 'o' into the boxes. To save the data, press submit at the bottom of the page.

### **Monthly screening (version 3)**

Please enter a value for all fields (enter zero if there is nothing to report)

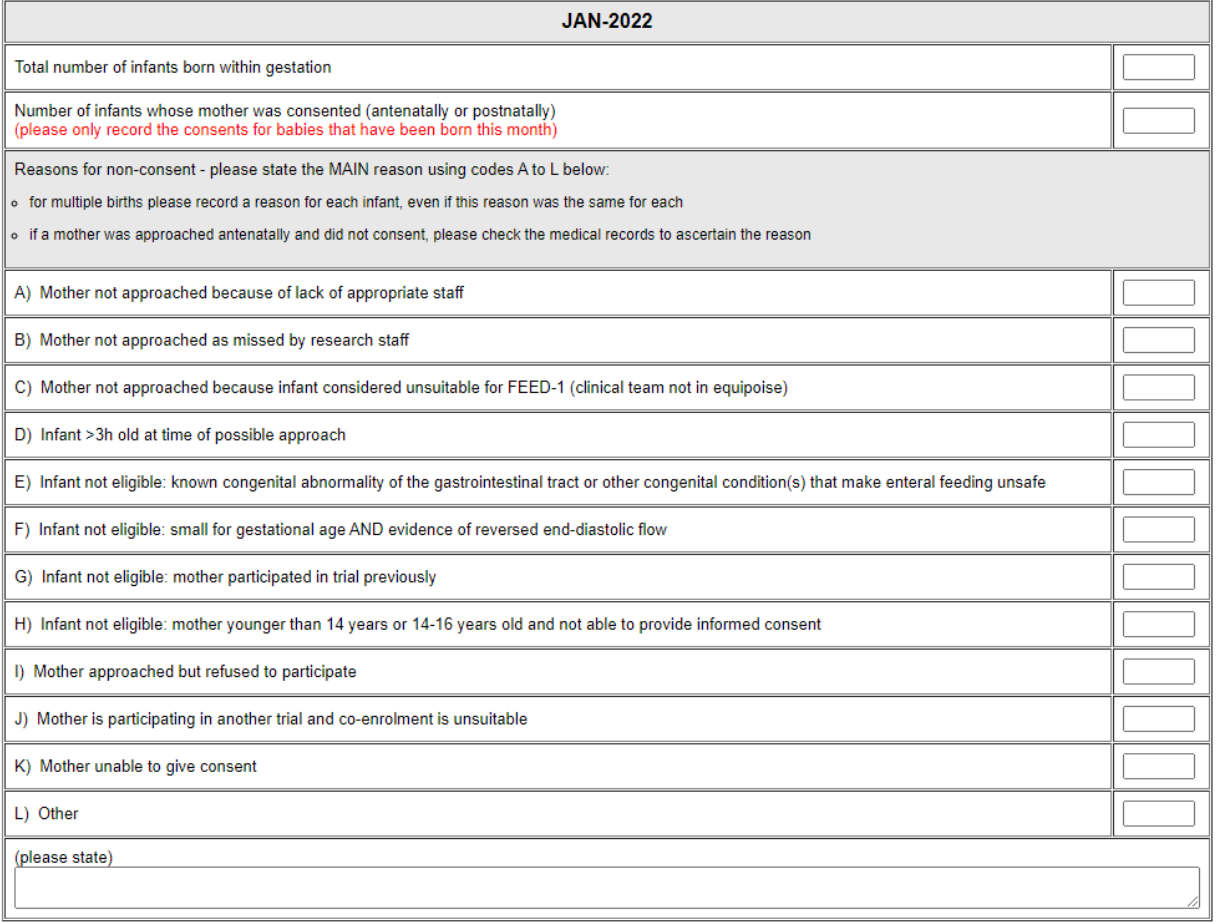

Please click on the submit button to save the data you have entered.

submit

# <span id="page-17-1"></span>9. SELECTING EXISTING PARTICIPANTS

When you log into the randomisation database, in the main menu, click 'select existing mother'.

If you already have a participant selected and want to open a different participant, in the main menu, click 'select a different existing mother'

Then, to select the required participant, click on the correct Ref.No. You can also filter the participants by Ref.No, Initials, DOB, NHS Number, Number of Infants, whether they have been randomised and current gestation age.

### **Existing mother selection**

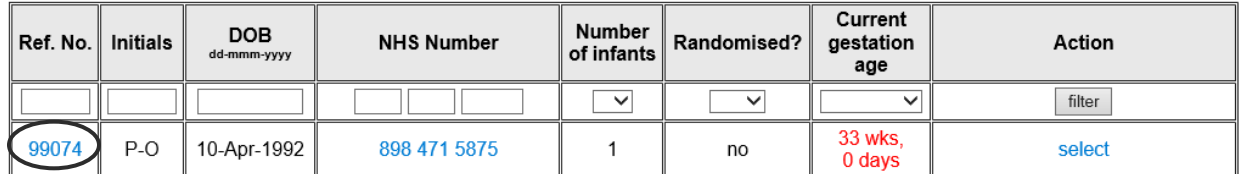

Please note: If a mother is returning to you, with a second pregnancy, and has NOT previously been randomised, you can use the same Ref.No. as previously. You will need to reconsent, amend the date of consent, and upload the new consent form.

### <span id="page-18-0"></span>10. SITE SUPER USER

Selected site members will be granted 'site super' access to the RANDO system. This will enable them to grant RANDO and MACRO system access to other members of the team at their site so that they can become a site user.

### Feed-1 trial randomisation system (CTU. 1704), main menu

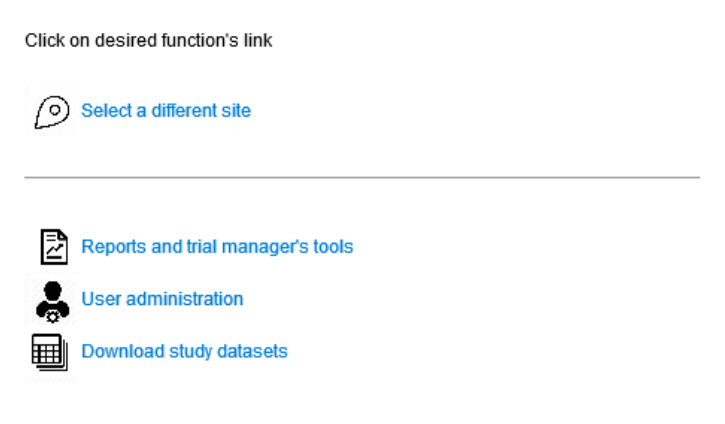

To do so, select 'User administration' in the main menu. Then select 'add new user profile'.

### **Enter new randomisation user profile**

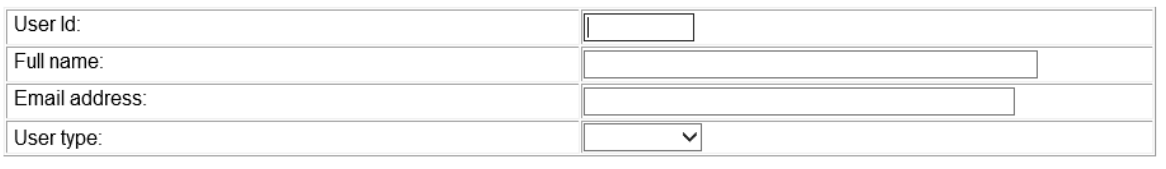

submit

Create a User Id using first initial and surname, with no gap in between, e.g.'jsmith'. Enter the full name and email address and select 'site' in the user type drop down menu.

Click submit. This will take you to the Edit user randomisation profile page. To grant randomisation system access to an individual at your site, select your site on the Trial PI site drop down and click 'grant'. Access can be granted to site 99 (Dummy Hospital) to allow the user to become familiar with using the system.

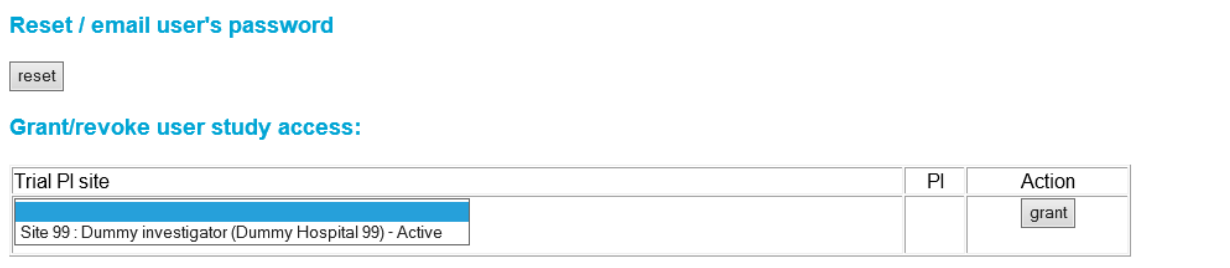

To receive the new user log in details, click 'reset'. This will send an email to the super user's email address, and the login details should be forwarded to the appropriate user.